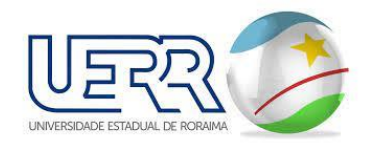

# **MANUAL DO USUÁRIO NOVA SOLICITAÇÃO DE SERVIÇO**

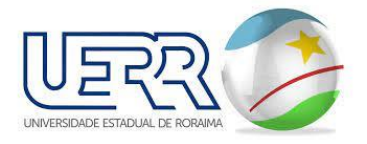

# **1. NOVA SOLICITAÇÃO**

## **1.1Candidato Servidor / Servidor / Estudante**

## **1.1.1 Tela de Nova Solicitação**

▪ Ao acessar está opção será apresentado todos os serviços disponíveis:

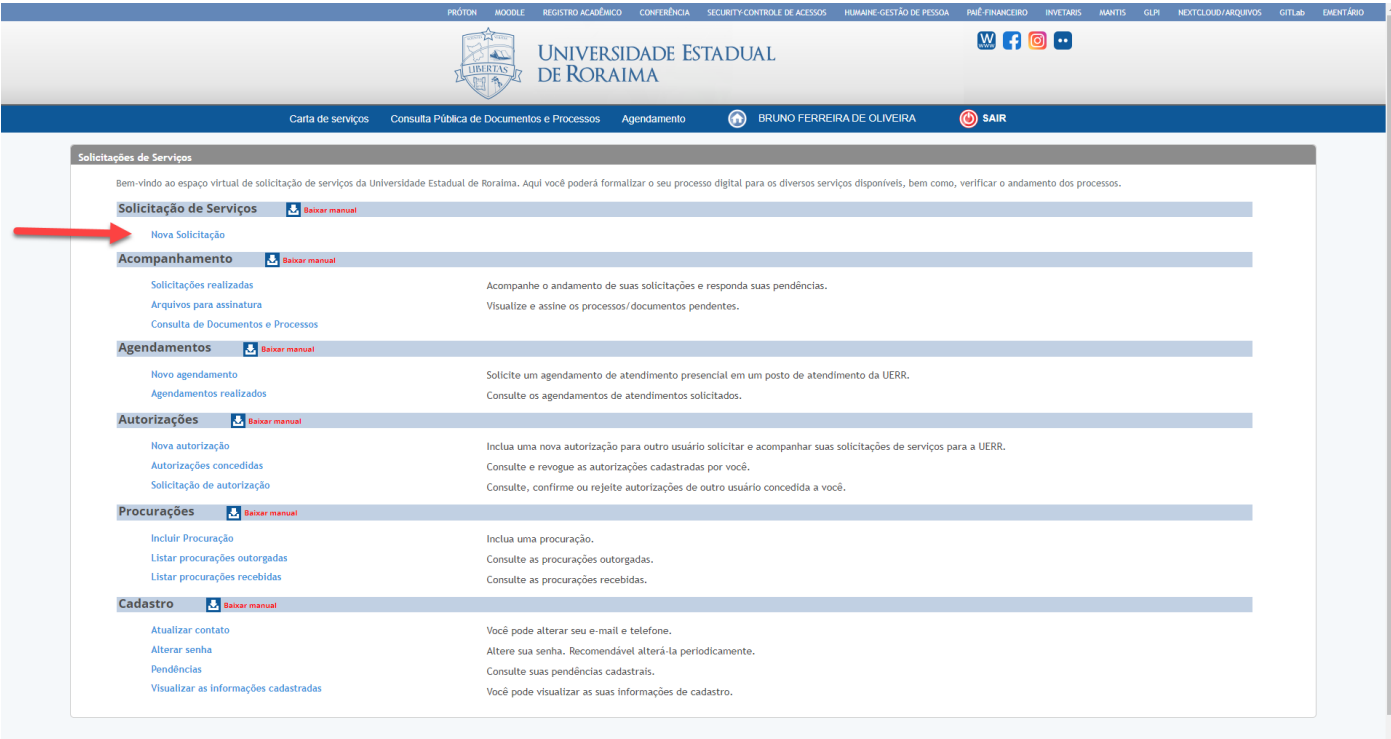

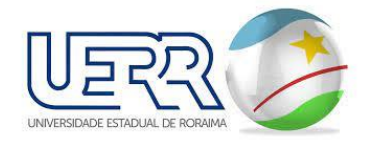

### **1.1.2 Carta de Serviços.**

- Ao acessar está opção será apresentado todos os serviços disponíveis ao Empresa, veremos a tela abaixo de forma mais detalhada, adiante.
- Para acessar a lista de serviços clique nos link com a seta vermelha, lembrando que serão exibidos somente o tipo de relacionamento que o usuário tiver **Candidato Servidor / Servidor / Estudante** na Universidade Estadual de Roraima, ao selecionar o link, os serviços serão filtrados/exibidos.
- Tela com os serviços disponíveis Nesta tela estará listado todos os serviços e uma breve descrição de cada um, no qual a UERR disponibiliza para solicitação ON-LINE, ao lado estará os grupos de serviços, no caso seja clicado em todos aparecerá TODOS os serviços independente do Grupo, caso queira pesquisar por uma tipo de serviço, digitar no campo de pesquisa acima.

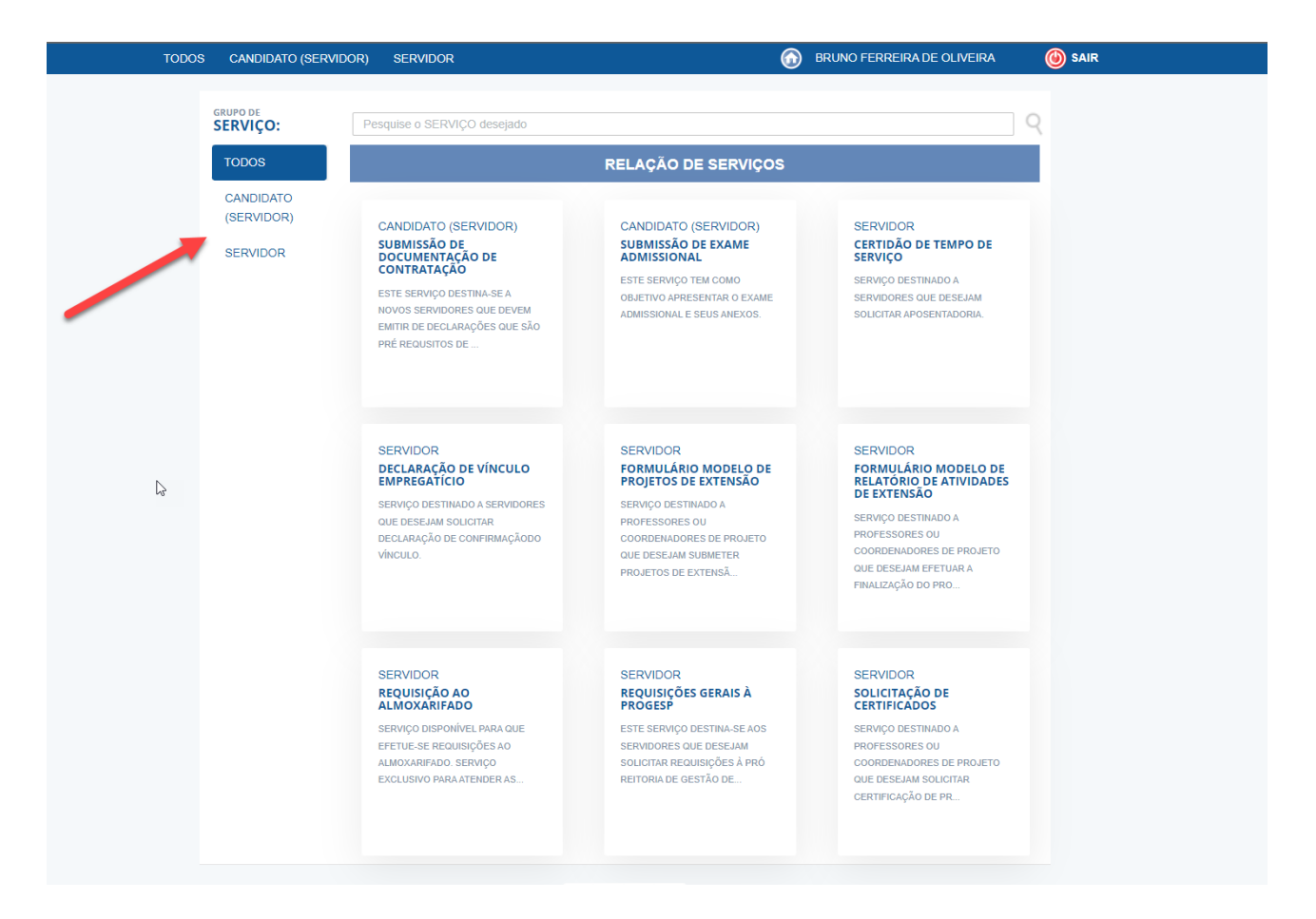

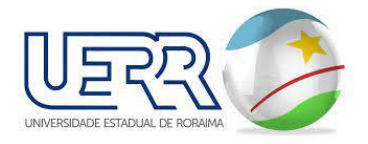

■ Acessando um serviço – ao clicar em determinado serviço vai aparecer esta tela com um breve descrição do serviço, a que se destina e qual a Departamento responsável, logo abaixo tem dois botões [ **VER DETALHES** ] e [ **SOLICITAR** ], porém, sempre é recomendável [ **VER DETALHES** ].

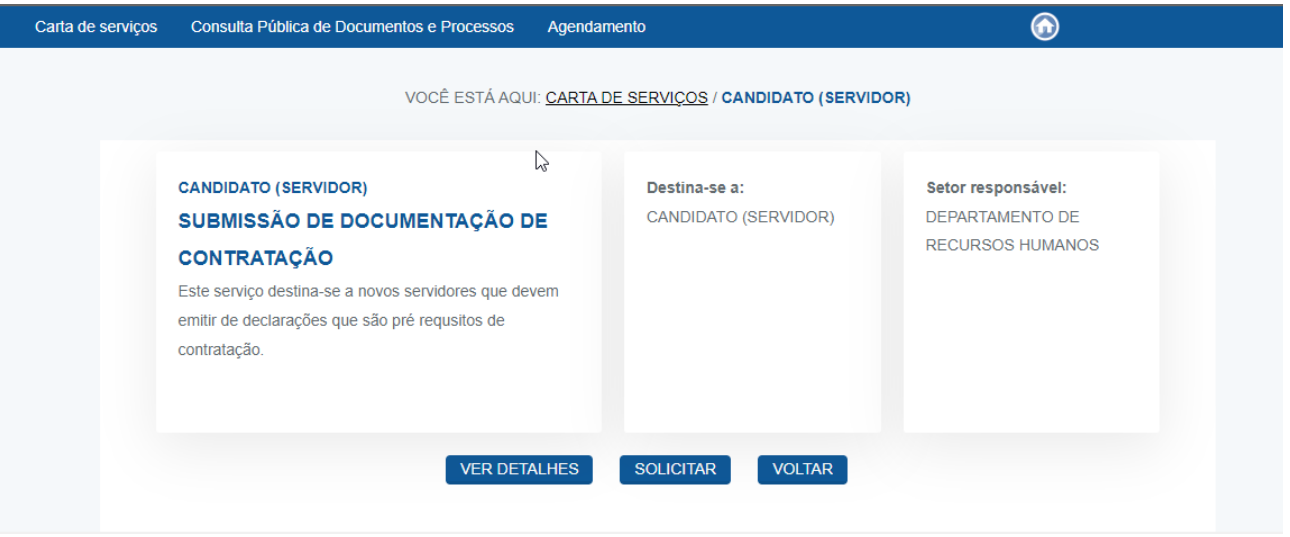

- Clicando em [ **VER DETALHES** ] terá todas as informações pertinentes ao requisitos necessário para a solicitação desse serviço, um exemplo é esse serviço ter um modelo de arquivo utilizado na solicitação desse serviço que deve ser baixado, editado e convertido em pdf, pois no cadastro será necessário esse arquivo digital.
- Clicando em [ SOLICITAR ] o Portal verifica se o usuário que está acessando o serviço é procurador/autorizado de outra pessoa, ou se o usuário vai solicitar o serviço no nome dele, por isso aparece primeiro o nome do usuário logado para solicitações pessoais, ou caso seja procurador de alguém pode fazer a solicitação em nome do outorgante na opção **"Com procuração".**
- Veja na imagem abaixo que está marcado o primeiro nome, sendo este de quem está logado no momento.

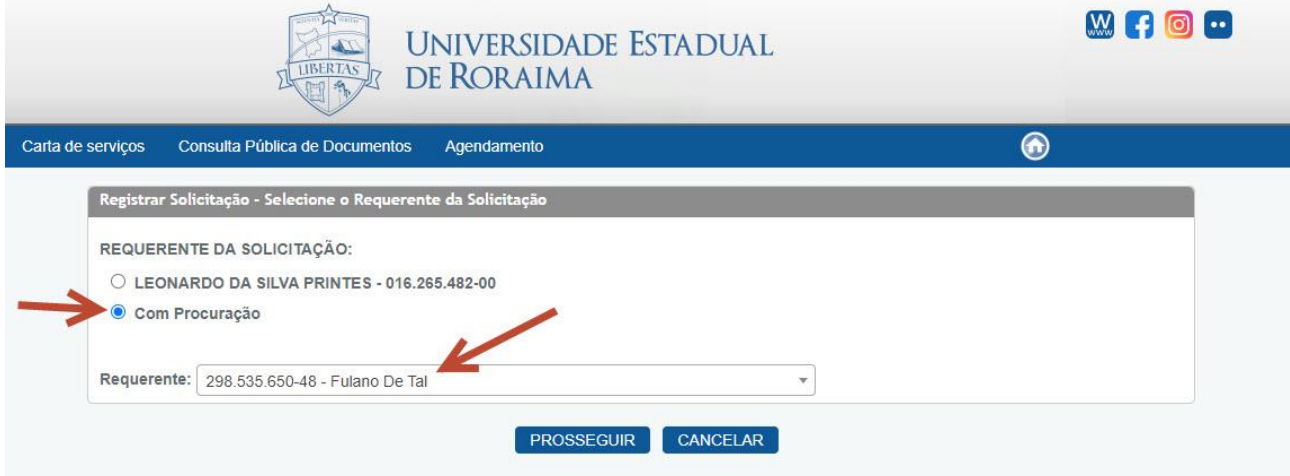

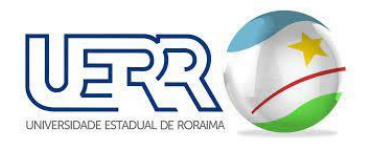

▪ Incluindo solicitação sem Procuração

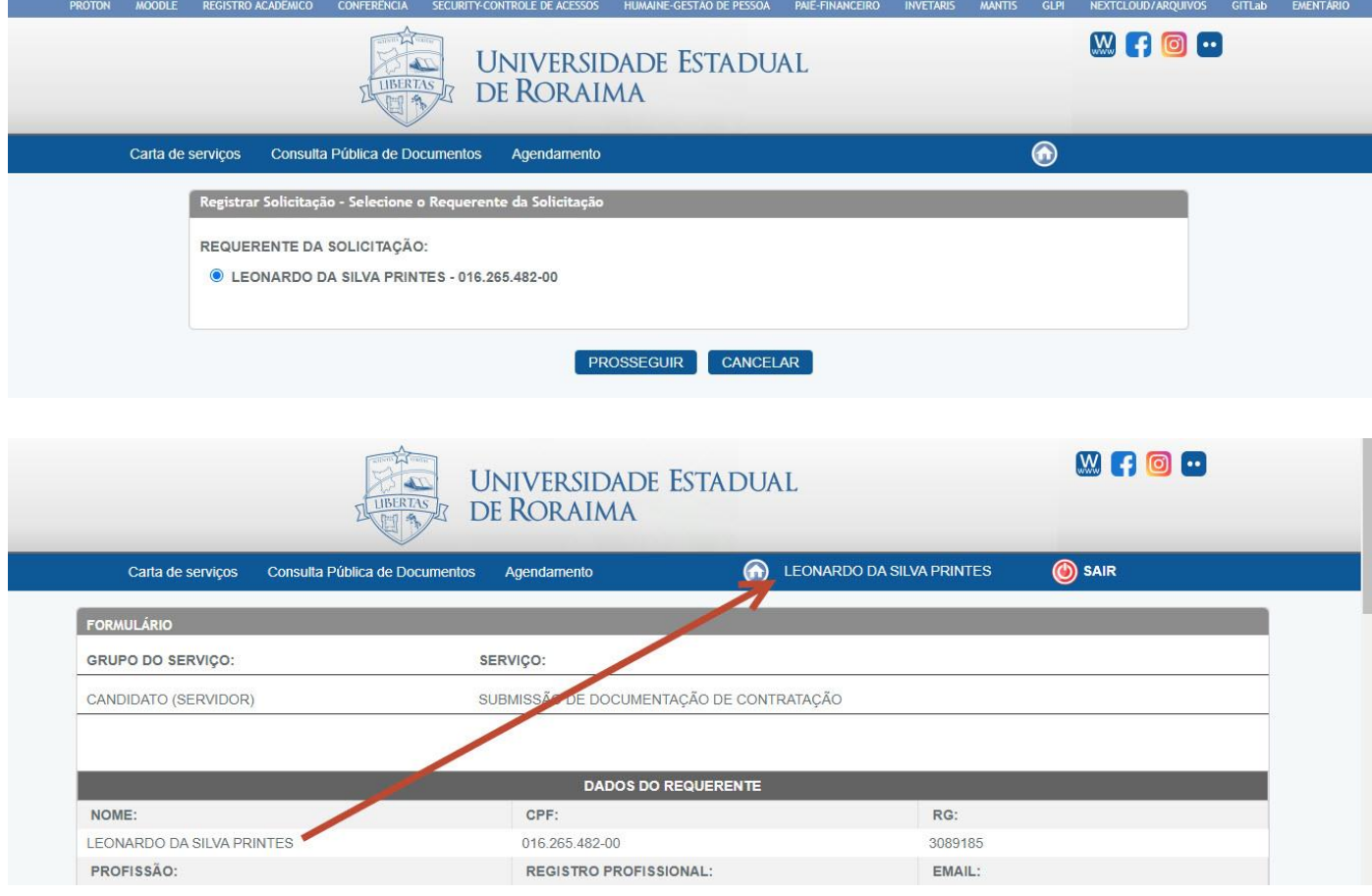

▪ Com Procuração/Autorização – para utilizar essa opção é necessário que o Procurador e o Outorgante devem estar cadastrados e validados no Portal de Serviços.

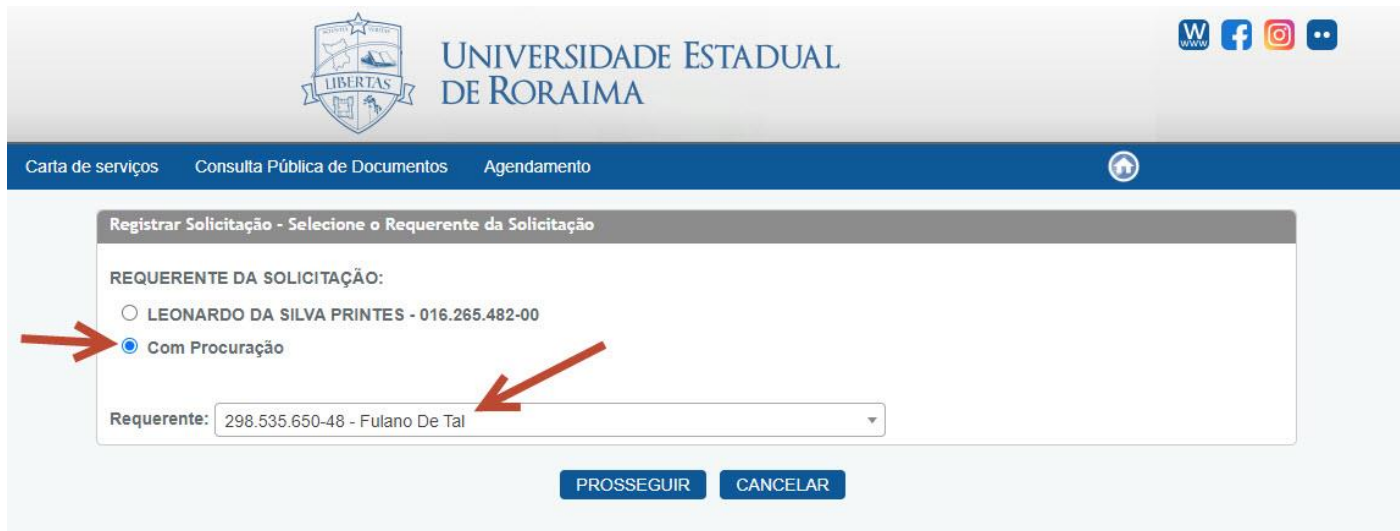

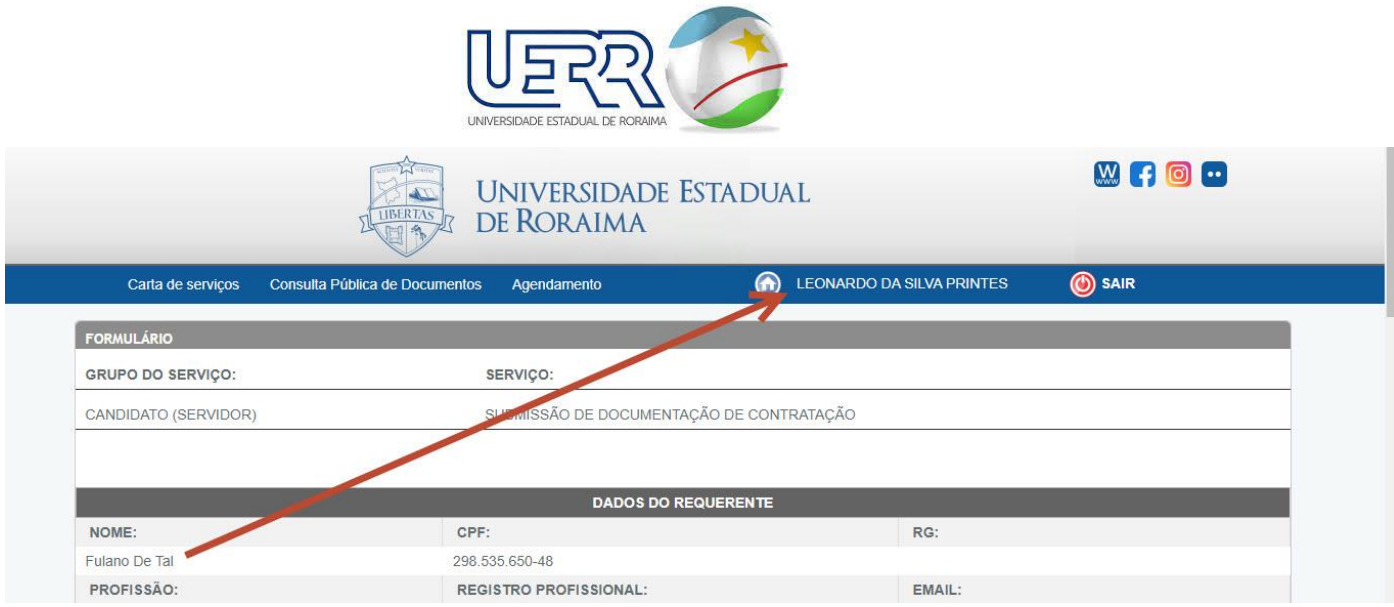

▪ Ao acessar o serviço o sistema sugere que seja atualizado os documentos caso necessário, estes documentos é de quem está sendo realizado a solicitação, ou seja, sendo do próprio usuário será os documentos dele, caso seja de procuração/autorização será do requerente OUTORGANTE e não do PROCURADOR (usuário logado), caso os documentos estejam em conformidade apenas marcar **"arquivo está atualizado".**

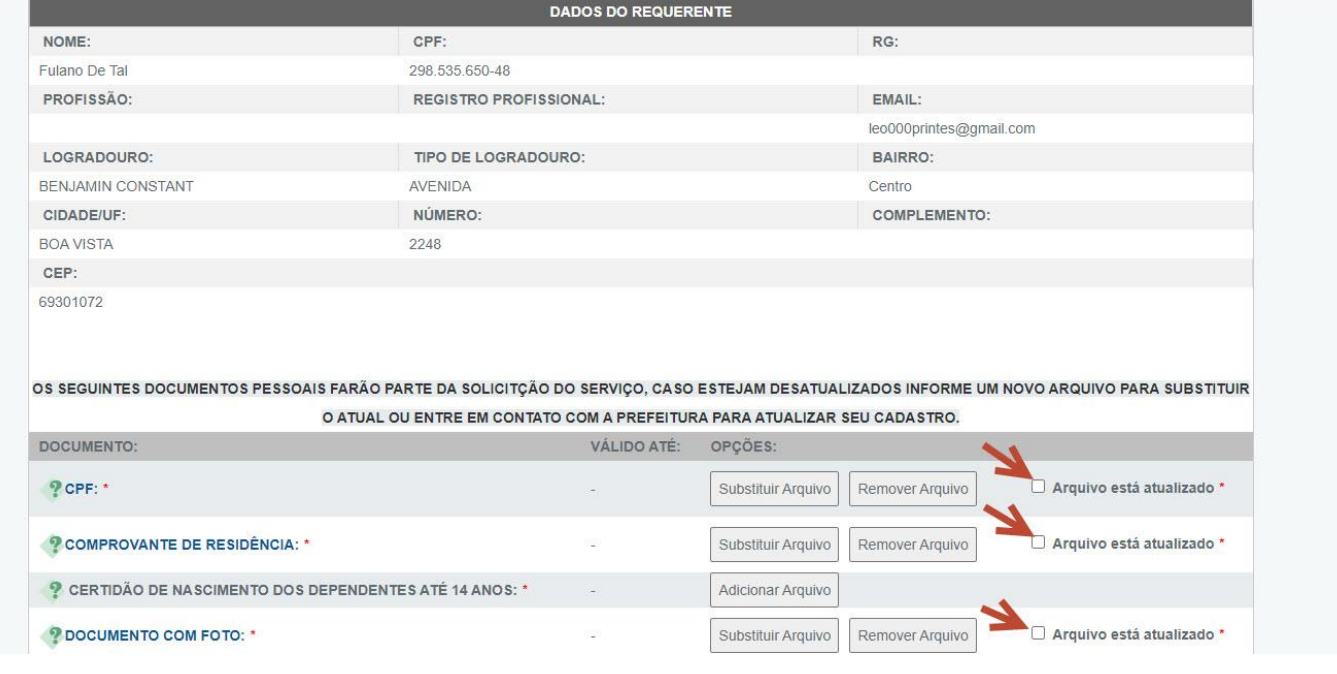

▪ Preencha o formulário de serviço (os campos com asteriscos \* são de preenchimento obrigatórios.)

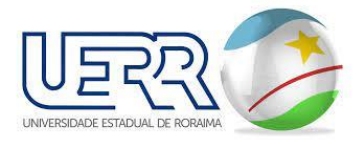

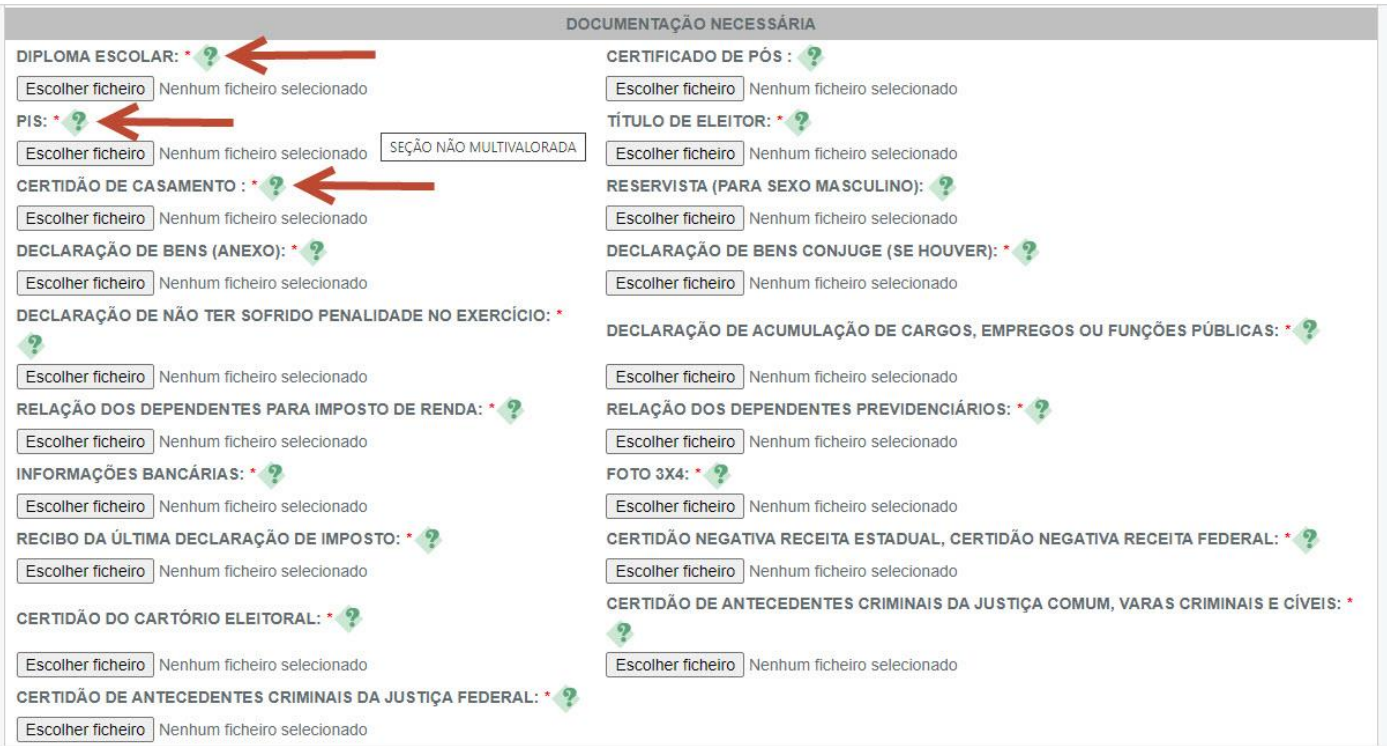

▪ No final do formulário o sistema pergunta se o usuário deseja receber informações sobre o andamento da sua solicitação:

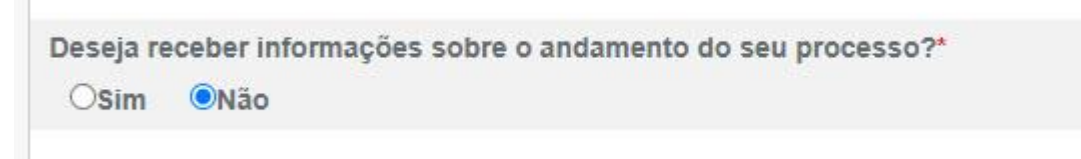

- Porém caso tenha muitos serviços solicitados a vossa caixa de entrada de e-mail, ficará cheia com maior brevidade, pois toda movimentação do serviço será informado via e-mail, porém marcando a opção não, o usuário ainda pode acompanhar a movimentação do requerimento ou processo, na tela inicial em Solicitações realizadas ou Consulta de Documentos.
- Após essa opção o usuário deve digitar a senha de usuário do Portal para assinar eletronicamente o requerimento, depois é necessário clicar em visualizar para gerar a visualização do requerimento.

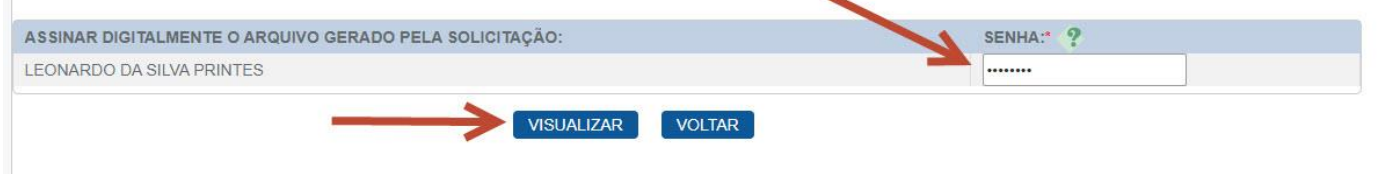

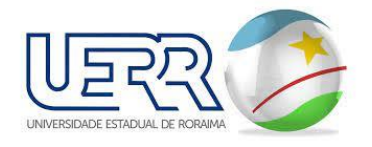

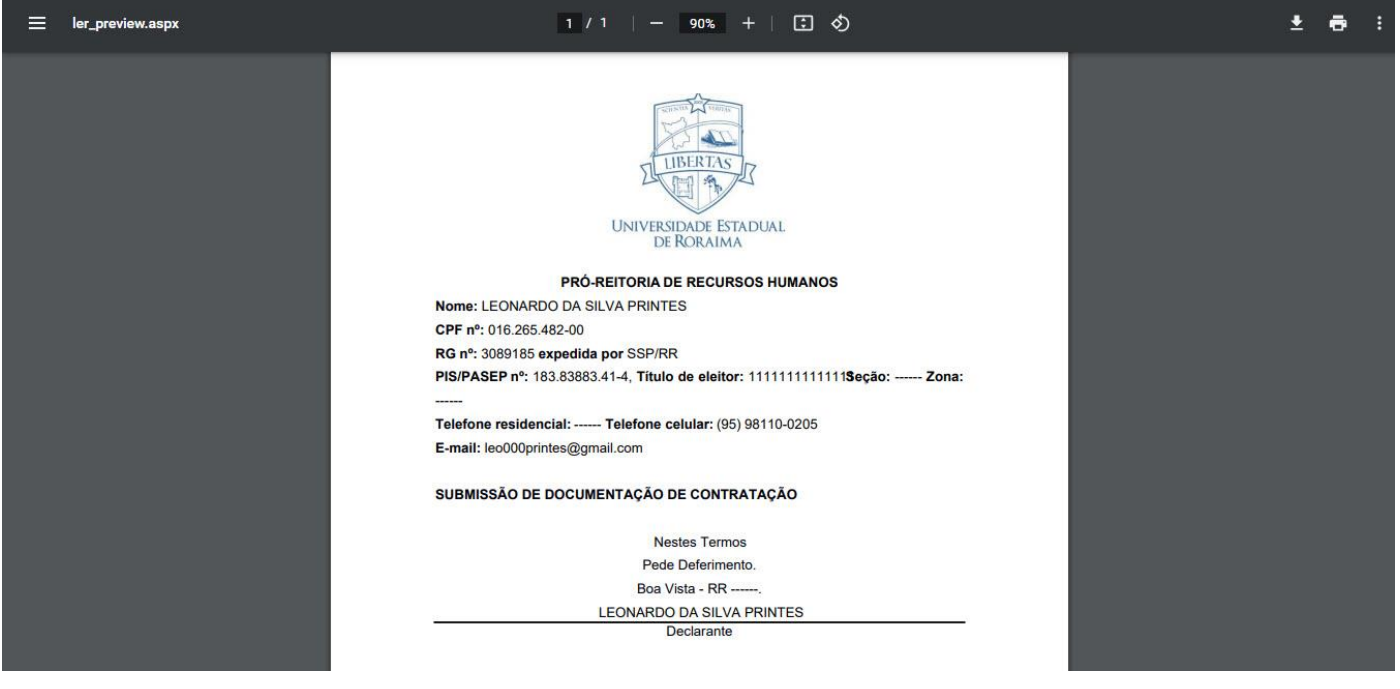

#### ■ Incluindo o serviço no Portal – ao incluir o serviço no Portal conforme imagem abaixo:

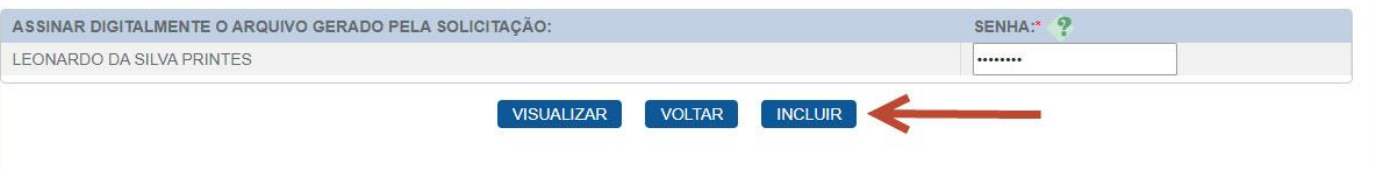

#### ▪ Após a inclusão do serviço aparecerá a seguinte mensagem:

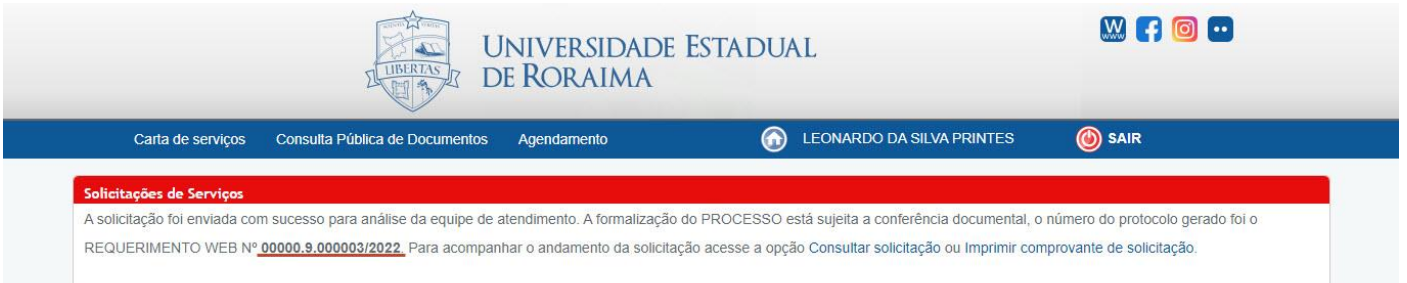